1) nella sezione di Consolle Avvocato "CONFIGURAZIONE", selezionare "PAGAMENTI TELEMATICI" , "CARICA/AGGIORNA" e "AGGIUNGI"

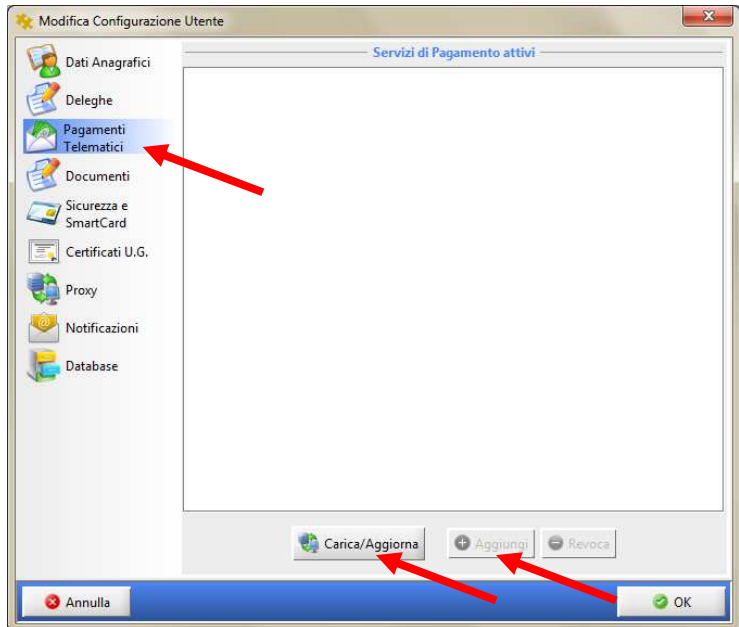

Nella finestra che si apre indicare il proprio istituto di credito o Prestatore (attualmente il servizio per i pagamenti telematici è offerto solamente dai Prestatori sotto indicati).

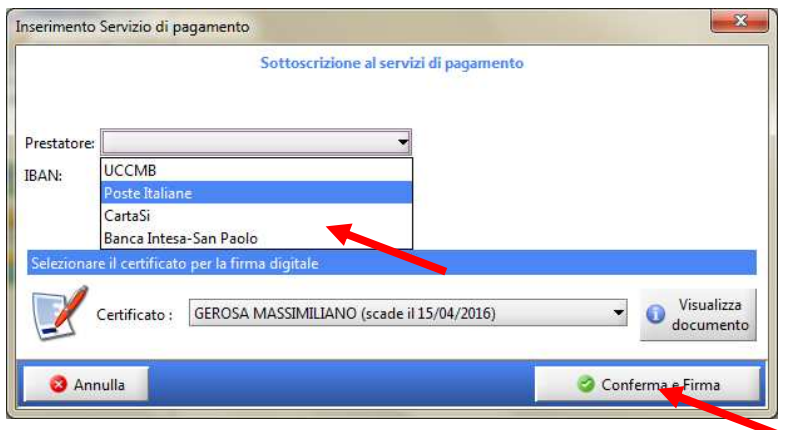

Confermare e firmare.

\*\*\*\*

2) effettuare il pagamento selezionando la funzione "PAGAMENTI TELEMATICI" presente nella schermata principale di Consolle e selezionando "NUOVO PAGAMENTO"

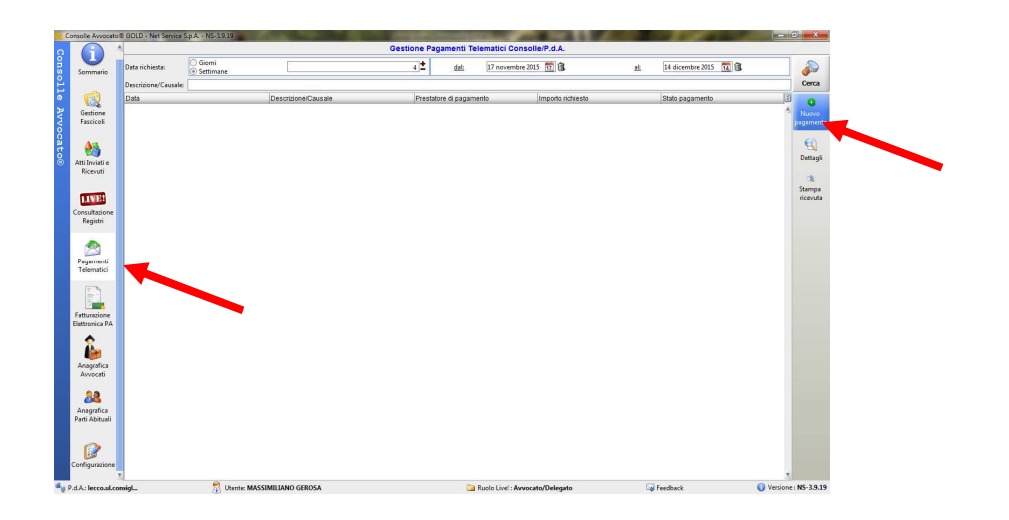

Compilare la schermata che appare, firmare e inviare la richiesta di pagamento.

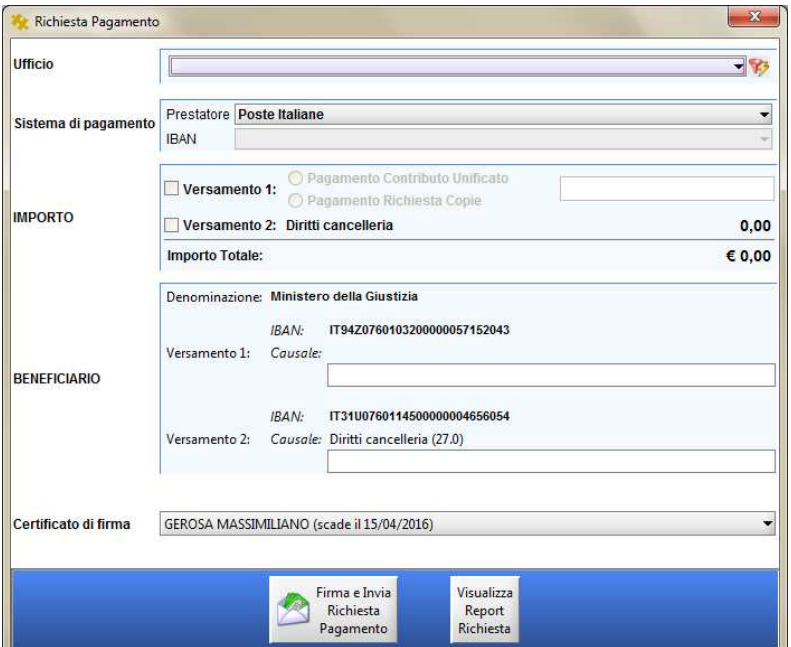

In fase di deposito richiamare il pagamento effettuato:

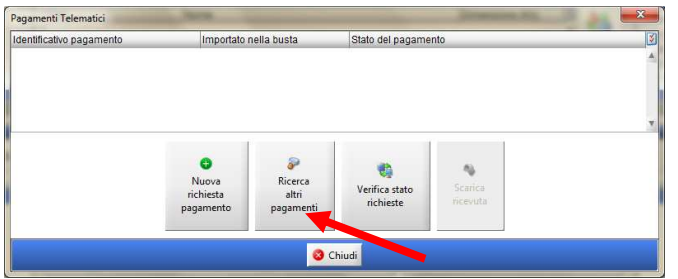

\*\*\*

In alternativa alla modalità sopra illustrata è possibile effettuare il pagamento direttamente In fase di deposito:

selezionare il tipo di pagamento telematico.

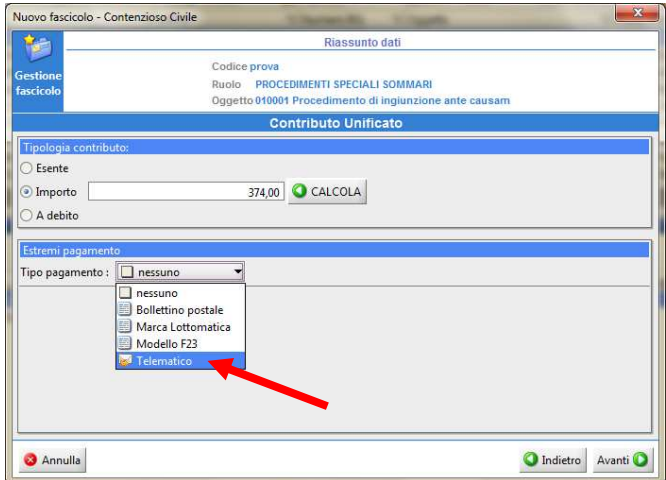

Nella schermata "GESTIONE DEPOSITO" selezionare "PAGAMENTI TELEMATICI"

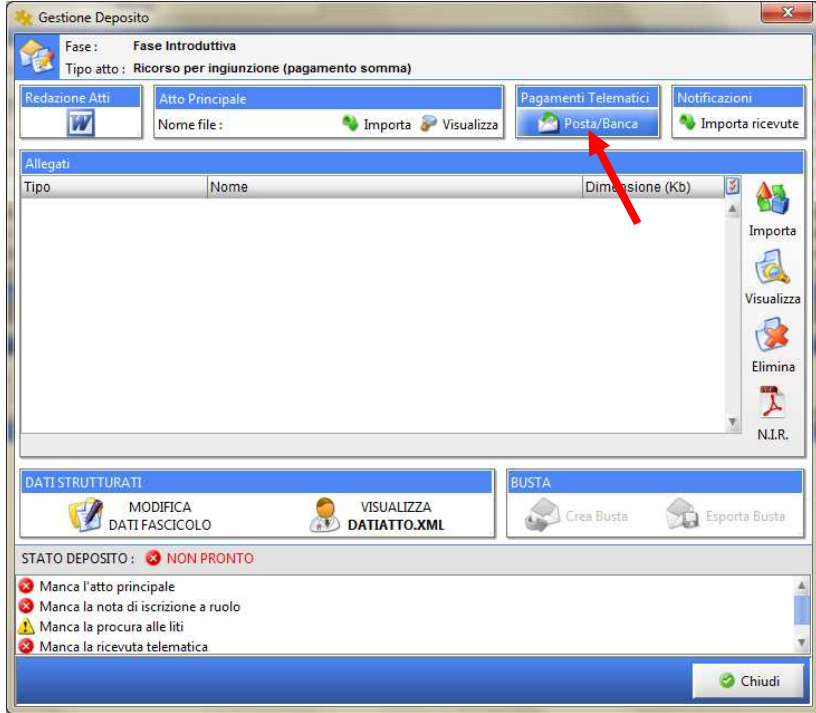

Selezionare "NUOVA RICHIESTA DI PAGAMENTO" e compilare la schermata che appare.

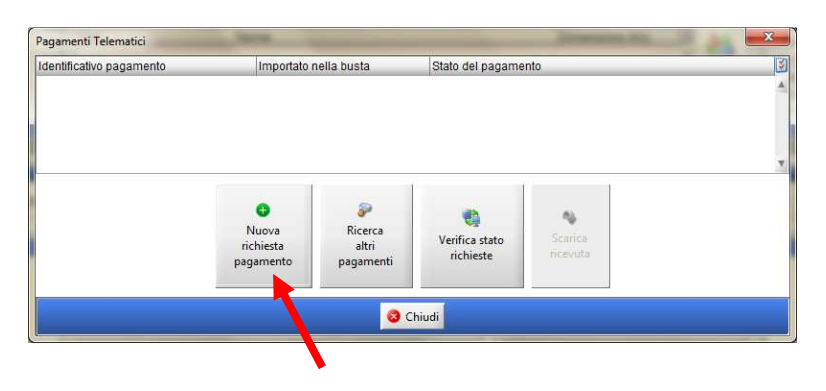